## **CA Dream Act**

end of the application.

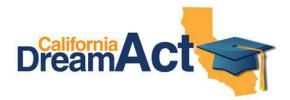

Creating Login - Username and Password for Dream Act only

Step 1: dream.csac.ca.gov Step 2: Below "New First Time User" Computer Picture Click on Blue Box "Start" then on the next screen Click on Step 3: Answer 2 "Yes" or "No" questions and Click on Green Box "Start Application" **Step 4:** Fill out Information Page: First Name Middle Initial Last Name (Name must match the name you are registered at school and your birth certificate/passport) User ID: \_\_\_\_\_ Mailing Address: STREET CITY STATE ZIP Mobile Phone #: (\_\_\_ \_\_\_ - \_\_\_ - \_\_\_ - \_\_\_ \_\_\_ (Use a personal E-mail address. If you do not have one, you need to create one. Do NOT use your school E-mail.) Step 5: Register Account -Click on "I am Not a Robot" box and then Click on "Register" **Step 6:** Create Password -You will get an E-mail titled "CSAC - Create Password for New Account" Open E-mail, and Click on Yellow button that says "Create Password" Password: (6-24 characters in length and contain at least 1 uppercase letter, 1 lowercase letter, a number, and one or more characters from !@#\$%& list but cannot have all 3 characters !@# in the password in any order. Once password is created, go back to dream.csac.ca.gov to log in your account. A verification code E-mail will also be sent to your E-mail next. Use your User ID and verification code to log in your account.) **Step 7: Select Security Questions and Write in Your Answers** Security Answer to question #1: \_\_\_\_\_ Security Answer to question #2: Security Answer to question #3: \*Parents do not need a Dream Act account/Login. Only 1 parent needs to create a PIN and sign the Dream Act online at the